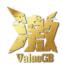

## How to register your ValueGB SIM Cards with "iAM Smart":

Customers who have registered for "iAM Smart" account can follow the steps below to complete the Real-name Registration for ValueGB SIM Cards with "iAM Smart".

**Step 1:** Please insert the prepaid SIM card into your mobile device and visit ValueGB webpage or scan the QR code to register.

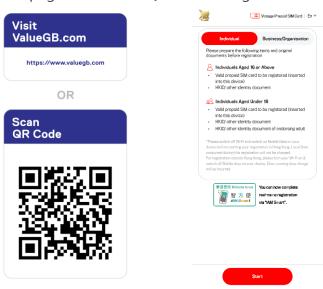

**Step 2:** Individuals who have registered for "iAM Smart" can select "Continue with iAM Smart". Once you've logged in to your "iAM Smart" account, please select "Agree" to authorise "iAM Smart" to provide the required personal information for real-name registration.

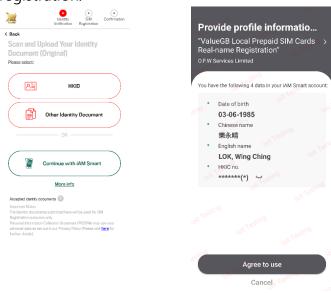

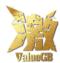

Step 3: The system will fill in the information from "iAM Smart" automatically.

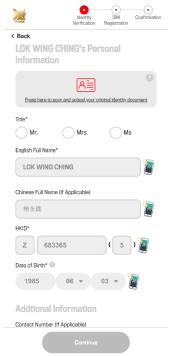

**Step 4:** Scan and upload your original HKID card, verify all the information and click "Continue".

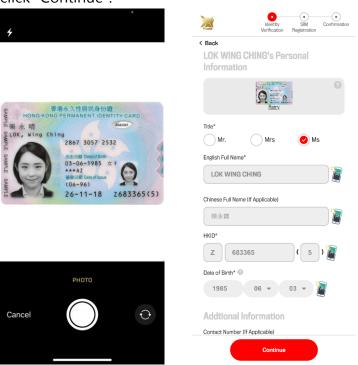

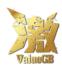

**Step 5:** Please make sure you have turned on mobile data and disconnected from Wi-Fi on your device.

Please select "Auto-Input" and then click "Auto Verify ICCID." Your SIM card number will be filled in automatically.

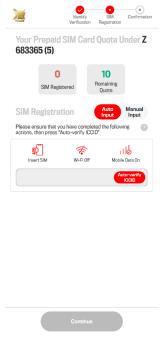

**Step 6:** Please verify all information, acknowledge the terms and conditions, then click "Submit".

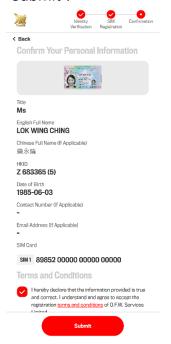

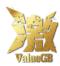

Step 7: Once you have successfully completed real-name registration, you will receive a confirmation SMS and your SIM is ready to use.

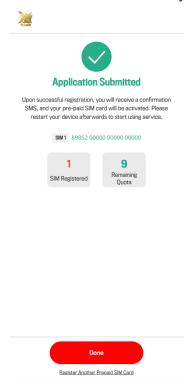